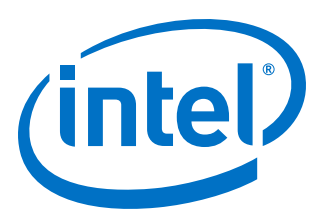

# **Simulation Quick-Start for ModelSim\* - Intel® FPGA Edition**

**Intel® Quartus® Prime Pro Edition**

*UG-20093 2017.07.15*

Last updated for Intel® Quartus® Prime Design Suite: 17.0

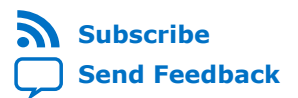

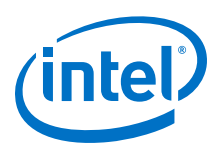

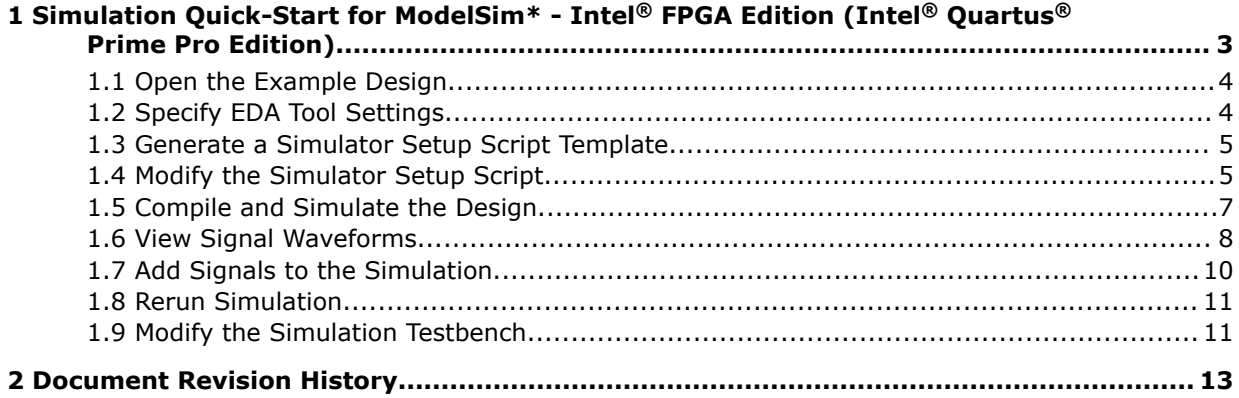

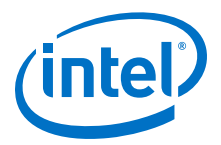

# <span id="page-2-0"></span>**1 Simulation Quick-Start for ModelSim\* - Intel® FPGA Edition (Intel® Quartus® Prime Pro Edition)**

This document demonstrates how to simulate an Intel® Quartus® Prime Pro Edition design in the ModelSim\* - Intel FPGA Edition simulator. Design simulation verifies your design before device programming. The Intel Quartus Prime software generates simulation files for supported EDA simulators during design compilation.

#### **Figure 1. ModelSim - Intel FPGA Edition**

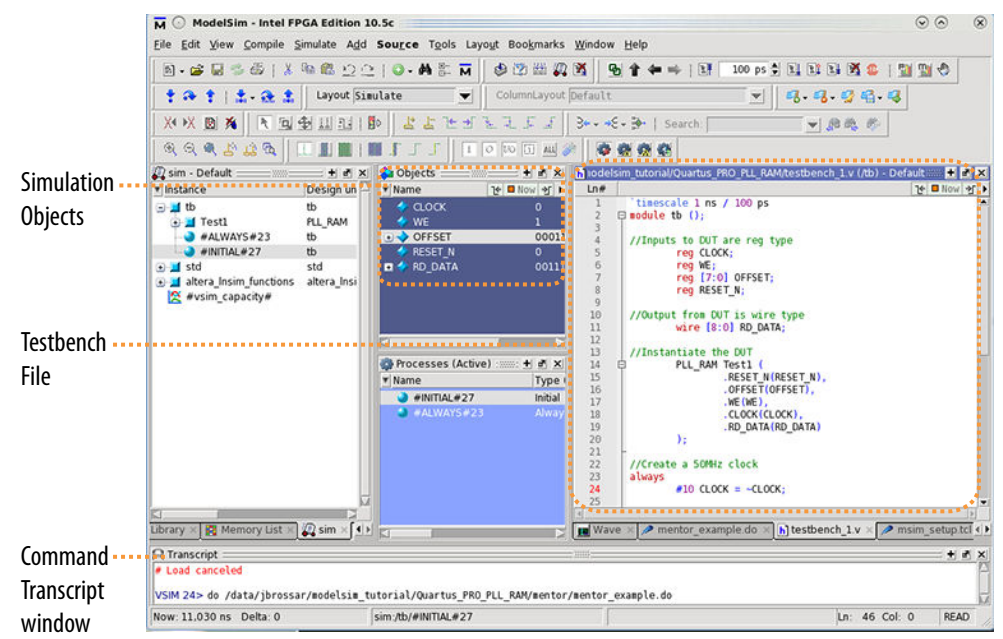

Design simulation involves generating simulation files, compiling simulation models, running the simulation, and viewing the results. The following steps describe this flow:

- 1. [Open the Example Design](#page-3-0) on page 4
- 2. [Specify EDA Tool Settings](#page-3-0) on page 4
- 3. [Generate a Simulator Setup Script Template](#page-4-0) on page 5
- 4. [Modify the Simulator Setup Script](#page-4-0) on page 5
- 5. [Compile and Simulate the Design](#page-6-0) on page 7
- 6. [View Signal Waveforms](#page-7-0) on page 8
- 7. [Add Signals to the Simulation](#page-9-0) on page 10
- 8. [Rerun Simulation](#page-10-0) on page 11
- 9. [Modify the Simulation Testbench](#page-10-0) on page 11

Intel Corporation. All rights reserved. Intel, the Intel logo, Altera, Arria, Cyclone, Enpirion, MAX, Nios, Quartus and Stratix words and logos are trademarks of Intel Corporation or its subsidiaries in the U.S. and/or other countries. Intel warrants performance of its FPGA and semiconductor products to current specifications in accordance with Intel's standard warranty, but reserves the right to make changes to any products and services at any time without notice. Intel assumes no responsibility or liability arising out of the application or use of any information, product, or service described herein except as expressly agreed to in writing by Intel. Intel customers are advised to obtain the latest version of device specifications before relying on any published information and before placing orders for products or services. \*Other names and brands may be claimed as the property of others.

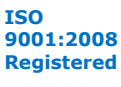

<span id="page-3-0"></span>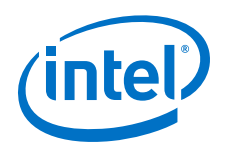

# **1.1 Open the Example Design**

The PLL\_RAM example design includes Intel FPGA IP cores to demonstrate the basic simulation flow. Download the example design files and open the project in the Intel Quartus Prime software.

- *Note:* This Quick-Start requires a basic understanding of hardware description language syntax and the Intel Quartus Prime design flow, as the [Intel Quartus Prime Pro Edition](https://www.altera.com/support/training/course/odsw1110pro.html) [Foundation Online Training](https://www.altera.com/support/training/course/odsw1110pro.html) describes.
	- 1. Download and unzip the [Quartus\\_Pro\\_PLL\\_RAM.zip](http://www.alterawiki.com/wiki/File:Quartus_PRO_PLL_RAM.zip) design example from the [Altera wiki](http://www.alterawiki.com).
	- 2. Launch the Intel Quartus Prime Pro Edition software.
	- 3. To open the example design project, click **File** ➤ **Open Project**, select the **pll\_ram.qpf** project file, and then click **OK**.

# **1.2 Specify EDA Tool Settings**

Specify EDA tool settings to generate simulation files for supported simulators.

- 1. In the Intel Quartus Prime software, click **Assignments** ➤ **Settings** ➤ **EDA Tool Settings**.
- 2. Under **Simulation**, select **ModelSim-Altera** as the **Tool name**. Retain the default settings for **Format for output netlist** and **Output directory**.

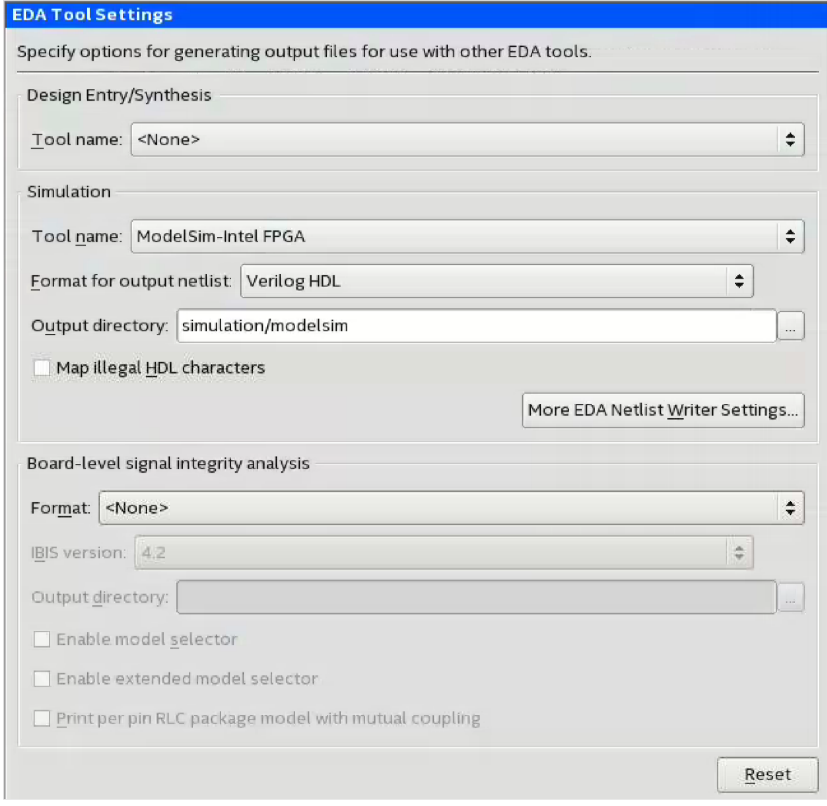

<span id="page-4-0"></span>*1 Simulation Quick-Start for ModelSim\* - Intel® FPGA Edition (Intel® Quartus® Prime Pro Edition)*

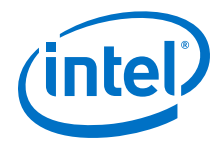

## **1.3 Generate a Simulator Setup Script Template**

Simulator setup scripts help you to simulate the IP cores in your design. Follow these steps to generate the vendor-specific simulator setup script template for the IP modules in the example design. You can then customize this template for your specific simulation goals.

- 1. To compile the design, click **Processing** ➤ **Start Compilation**. The Messages window indicates when compilation is complete.
- 2. Click **Tools** ➤ **Generate Simulator Setup Script for IP**. Retain the default **Output directory** and **Use relative paths whenever possible** setting for the setup script file. The setup script template generates in the directory that you specify.

#### **Figure 2. Generate Simulator Setup Scripts IP Dialog Box**

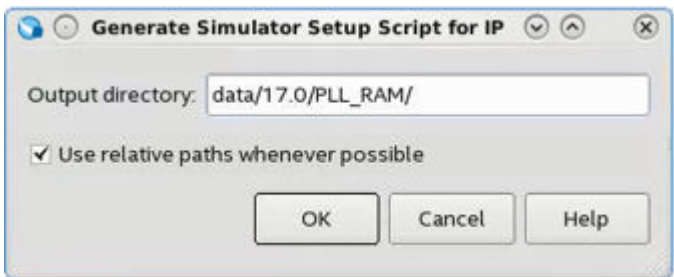

### **1.4 Modify the Simulator Setup Script**

Modify the generated simulator setup script to enable specific commands that simulate the IP cores in the project.

- 1. In a text editor, open the /PLL RAM/mentor/msim\_setup.tcl file.
- 2. Create a new text file with the name mentor\_example.do and save it in the / PLL RAM/mentor/ directory.
- 3. In the msim\_setup.tcl file, copy the section of code enclosed within the TOP-LEVEL TEMPLATE – BEGIN and TOP-LEVEL TEMPLATE – END comments, and then paste this code into the new mentor example.do file.
- 4. In the mentor\_example.do file, delete the single pound (#) characters preceding the following highlighted lines to enable compilation commands:

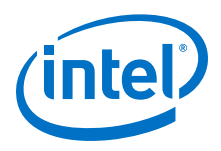

#### **Figure 3. Uncomment Highlighted Simulation Commands in the Script**

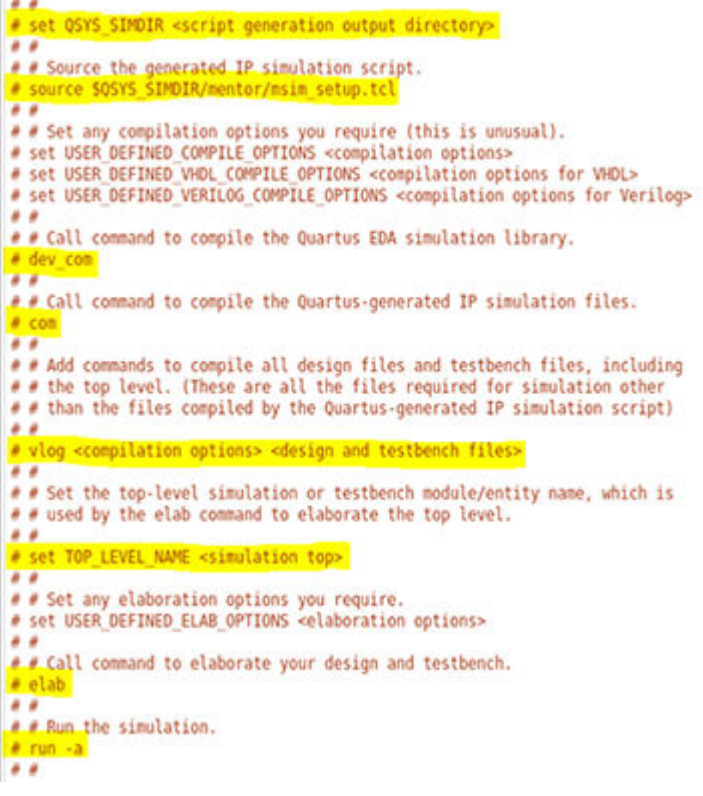

5. Replace the following lines in the mentor\_example.do script:

#### **Table 1. Specify Values in the mentor\_example.do Script**

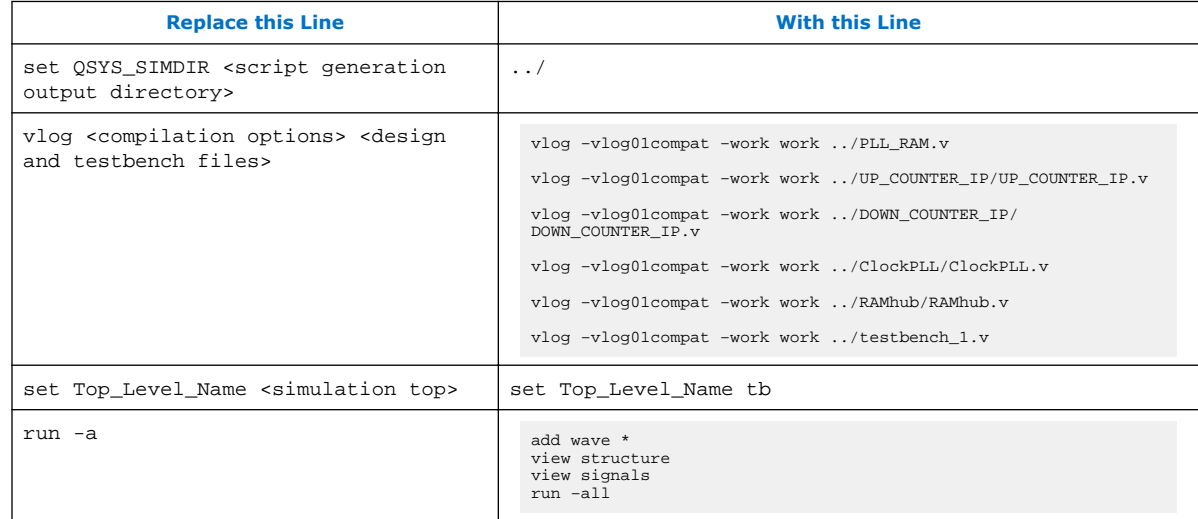

6. Save the /PLL\_RAM/mentor/mentor\_example.do file. The following figure shows the mentor\_example.do file after revisions are complete:

<span id="page-6-0"></span>*1 Simulation Quick-Start for ModelSim\* - Intel® FPGA Edition (Intel® Quartus® Prime Pro Edition)*

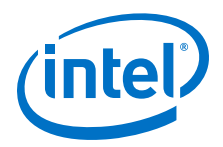

#### **Figure 4. Completed Top-Level IP Simulation Setup Script**

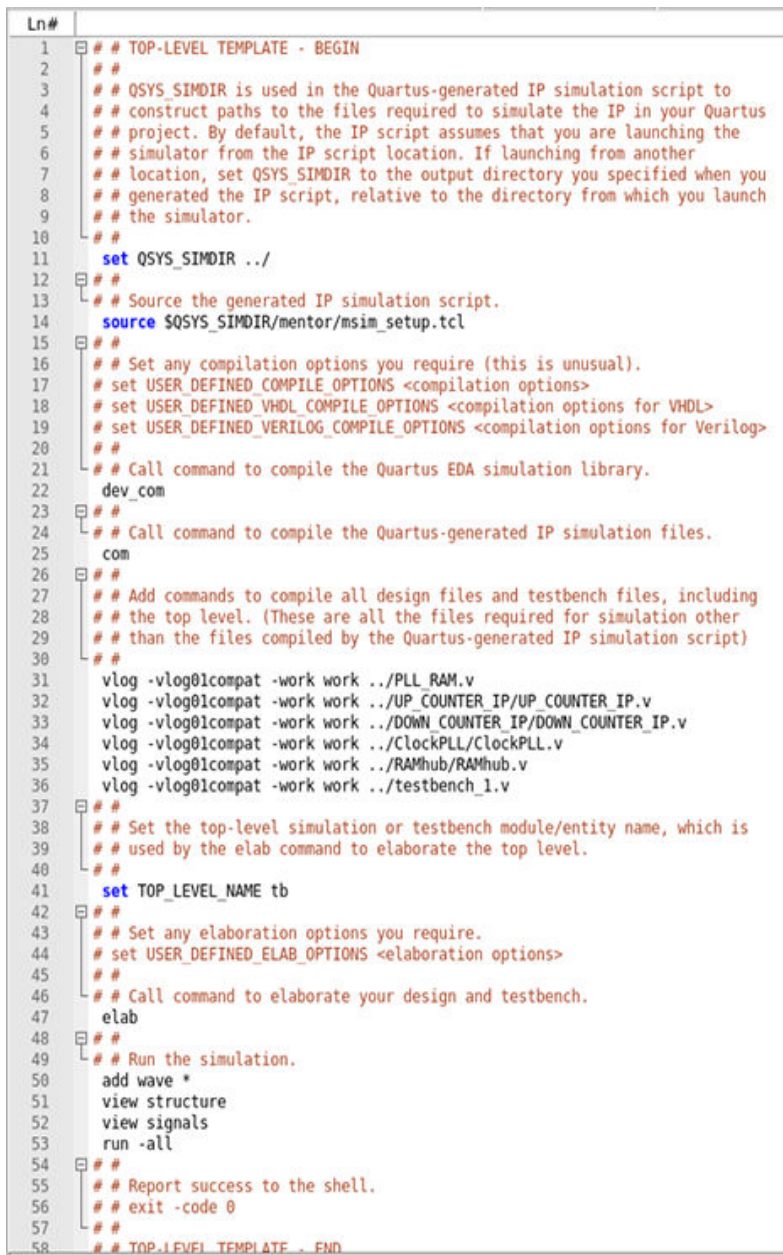

# **1.5 Compile and Simulate the Design**

Run the top-level mentor\_example.do script in the ModelSim - Intel FPGA Edition software to compile and simulate your design.

<span id="page-7-0"></span>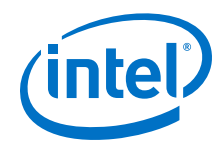

- 1. Launch the ModelSim Intel FPGA Edition software. The ModelSim Intel FPGA Edition GUI organizes the elements of your simulation onto separate windows and tabs.
- 2. In PLL\_RAM project directory, right-click the mentor\_example.do file, select **Open with**, and specify the path to the ModelSim - Intel FPGA Edition executable. The file opens in ModelSim - Intel FPGA Edition. Repeat this step to open the testbench\_1.v file.
- 3. To display the **Transcript** window, click **View** ➤ **Transcript**. You can enter commands for ModelSim - Intel FPGA Edition directly in the **Transcript** window.
- 4. Type the following command in the **Transcript** window and then press Enter:

do mentor\_example.do

The design compiles and simulates, according to your specifications in the mentor example.do script. The following figure shows the ModelSim - Intel FPGA Edition simulator:

#### **Figure 5. ModelSim - Intel FPGA Edition GUI**

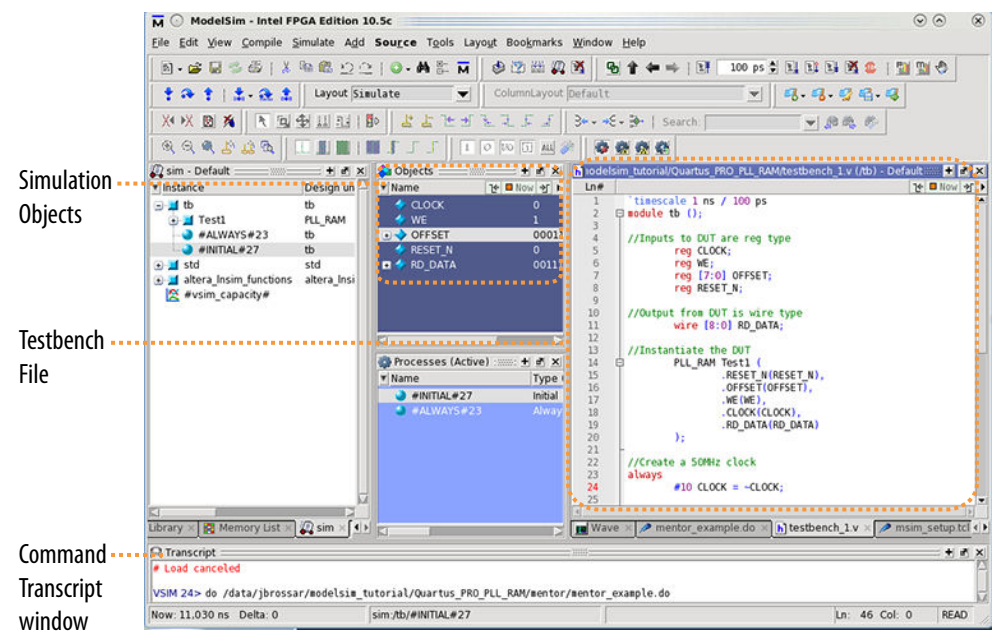

### **1.6 View Signal Waveforms**

Follow these steps to view signals in the  $testbench_1.v$  simulation waveform:

1. Click the **Wave** window. The simulation waveform ends at 11030 ns, as the testbench specifies. The **Wave** window lists the CLOCK, WE, OFFSET, RESET\_N, and RD\_DATA signals.

*1 Simulation Quick-Start for ModelSim\* - Intel® FPGA Edition (Intel® Quartus® Prime Pro Edition)*

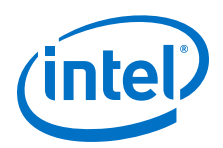

#### **Figure 6. ModelSim - Intel FPGA Edition Wave Window**

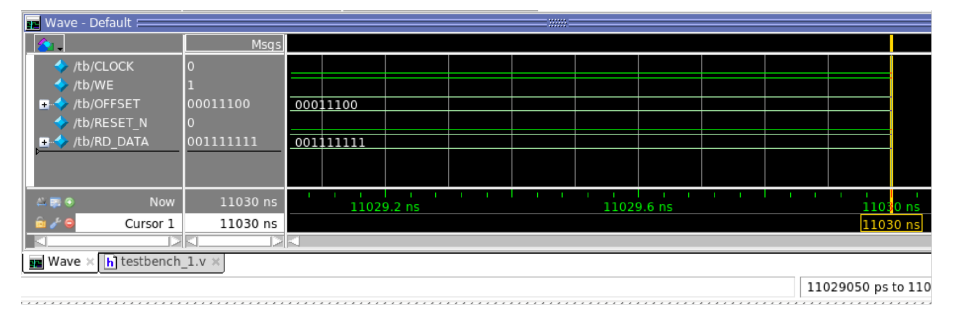

2. To view the signals in the top-level pll\_ram.v design, click the **Sim** tab. The **Sim** window synchronizes with the **Objects** window.

#### **Figure 7. ModelSim - Intel FPGA Edition Sim and Objects Windows**

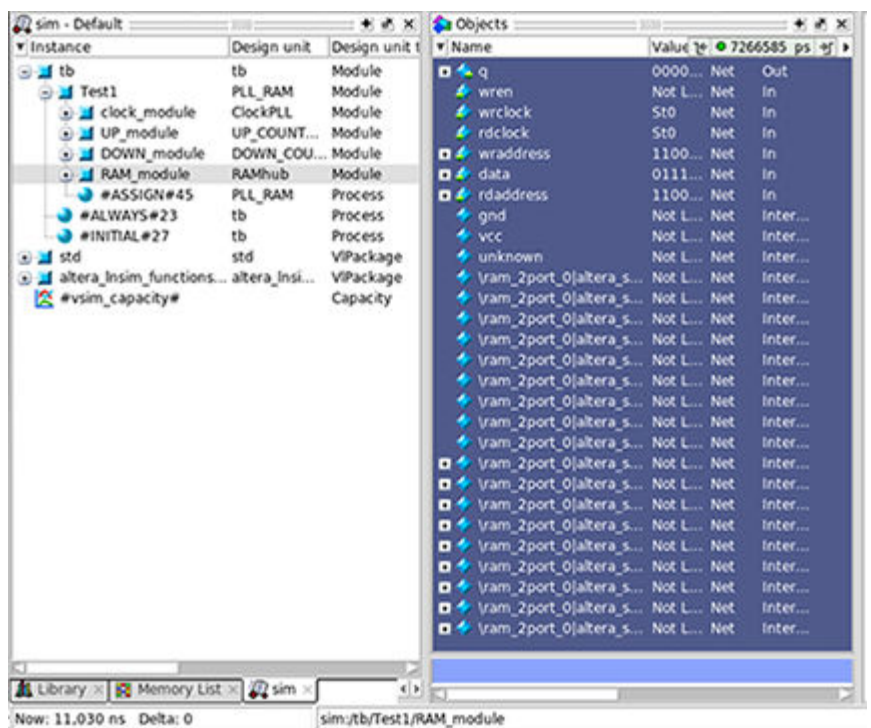

- 3. To view the top-level module signals, expand the **tb** folder in the **Objects** tab. Similarly, expand the **Test1** folder. The **Objects** window displays the UP\_module, DOWN\_module, PLL\_module, and RAM\_module signals.
- 4. In the **Sim** window, click a module under **Test1** to display the module's signals in the **Objects** window.
- 5. View the simulation library files in the **Library** window.

<span id="page-9-0"></span>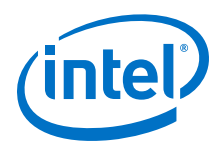

#### **Figure 8. ModelSim - Intel FPGA Edition Library Window**

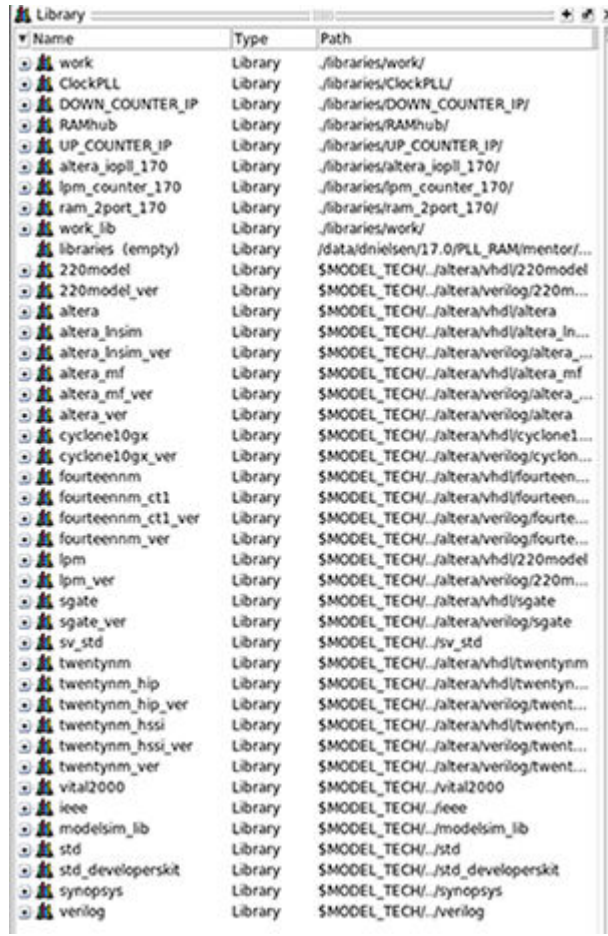

# **1.7 Add Signals to the Simulation**

The CLOCK, WE, OFFSET, RESET\_N, and RD\_DATA signals automatically appear in the **Wave** window because the top-level design defines these I/O. In addition, you can optionally add internal signals to the simulation.

- 1. In the **Objects** window, locate the UP\_module, DOWN\_module, PLL\_module, and RAM\_module modules.
- 2. In the **Objects** window, select **RAM\_module**. The module's inputs and outputs display.

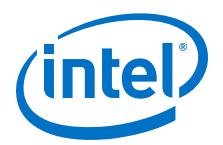

#### <span id="page-10-0"></span>**Figure 9. Add Signals To Wave Window**

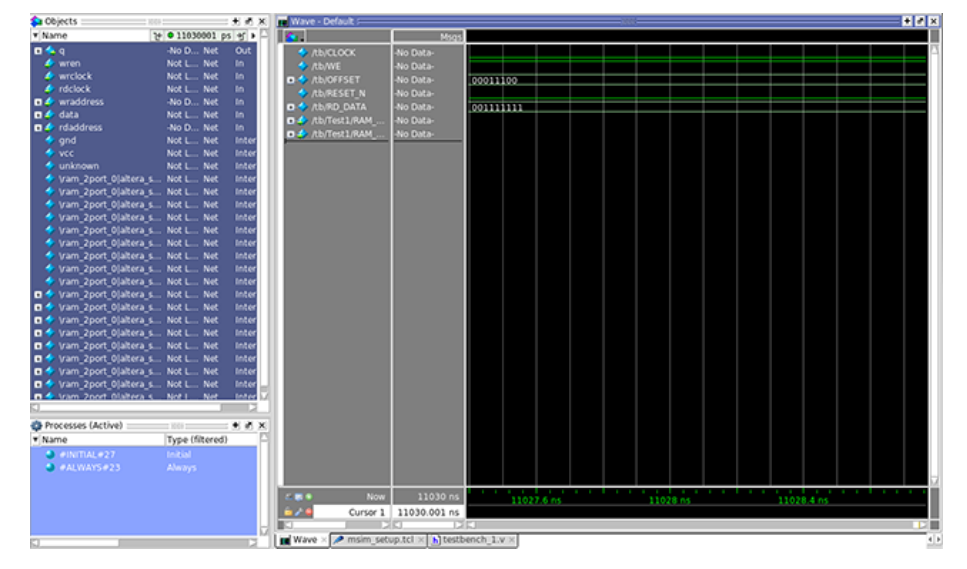

- 3. To add the internal signals between the down-counter and dual-port RAM module, right-click **rdaddress** and then click **Add Wave**.
- 4. To add the internal signals between the up-counter and dual-port RAM module, right-click **wraddress** and then click **Add Wave**. Alternatively, you can drag and drop these signals from the **Objects** window to the **Wave** window.
- 5. To generate the waveforms for the new signals you add, click **Simulate** ➤ **Run** ➤ **Continue**.

### **1.8 Rerun Simulation**

You must rerun the simulation if you make changes to the simulation setup, such as adding signals to the **Wave** window, or modifying the testbench\_1.v file. Follow these steps to rerun simulation:

- 1. In the ModelSim Intel FPGA Edition simulator, click **Simulate** ➤ **Restart**. Retain the default options and click **OK**. These options clear the waveforms and restart the simulation time, while retaining the necessary signals and settings.
	- *Note:* Alternatively, you can re-run the /PLL\_RAM/mentor/mentor\_example.do script to re-run simulation at the command line.
- 2. Click **Simulate** ➤ **Run** ➤ **Run -all**. The testbench\_1.v file simulates according to the testbench specifications. To continue simulation, click **Simulate** ➤ **Run** ➤ **Continue**. This command continues the simulation until you click the **Stop** button.

### **1.9 Modify the Simulation Testbench**

The testbench $1.v$  example testbench tests only a specific set of conditions and test cases. You can manually edit the testbench  $1.\nu$  file in the ModelSim - Intel FPGA Edition simulator to test other cases and conditions:

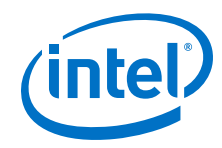

- 1. Open the testbench\_1.v file in the ModelSim Intel FPGA Edition simulator.
- 2. Right-click in the testbench\_1.v file to confirm that the file is not set to **Read Only**.
- 3. Enter and save any additional testbench parameters in the  $testbench_1.v$  file.
- 4. To generate the waveforms for a testbench that you modify, click **Simulate** ➤ **Restart**.
- 5. Click **Simulate** ➤ **Run** ➤ **Run -all**.

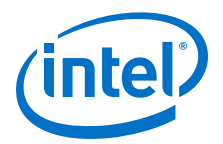

# <span id="page-12-0"></span>**2 Document Revision History**

This document has the following revision history.

#### **Table 2. Document Revision History**

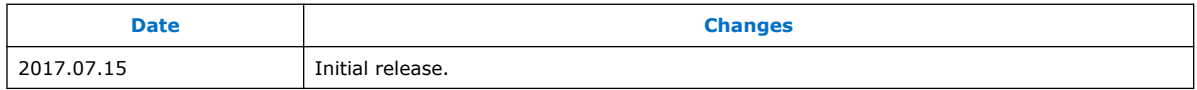

**[ISO](http://www.altera.com/support/devices/reliability/certifications/rel-certifications.html) [9001:2008](http://www.altera.com/support/devices/reliability/certifications/rel-certifications.html) [Registered](http://www.altera.com/support/devices/reliability/certifications/rel-certifications.html)**

Intel Corporation. All rights reserved. Intel, the Intel logo, Altera, Arria, Cyclone, Enpirion, MAX, Nios, Quartus and Stratix words and logos are trademarks of Intel Corporation or its subsidiaries in the U.S. and/or other countries. Intel warrants performance of its FPGA and semiconductor products to current specifications in accordance with Intel's standard warranty, but reserves the right to make changes to any products and services at any time without notice. Intel assumes no responsibility or liability arising out of the application or use of any information, product, or service described herein except as expressly agreed to in writing by Intel. Intel customers are advised to obtain the latest version of device specifications before relying on any published information and before placing orders for products or services.

<sup>\*</sup>Other names and brands may be claimed as the property of others.